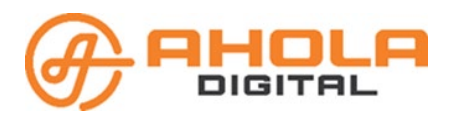

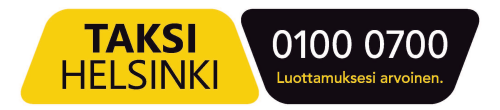

# Liikennöitsijä

Liikennöitsijätietojen hallintaohjelma kuljetusyritykselle. Hallintaohjelma toimii ainakin seuraavissa selaimissa: Chrome, Firefox ja Edge. Internetyhteys tarvitaan.

Sisällys

## Sisällys

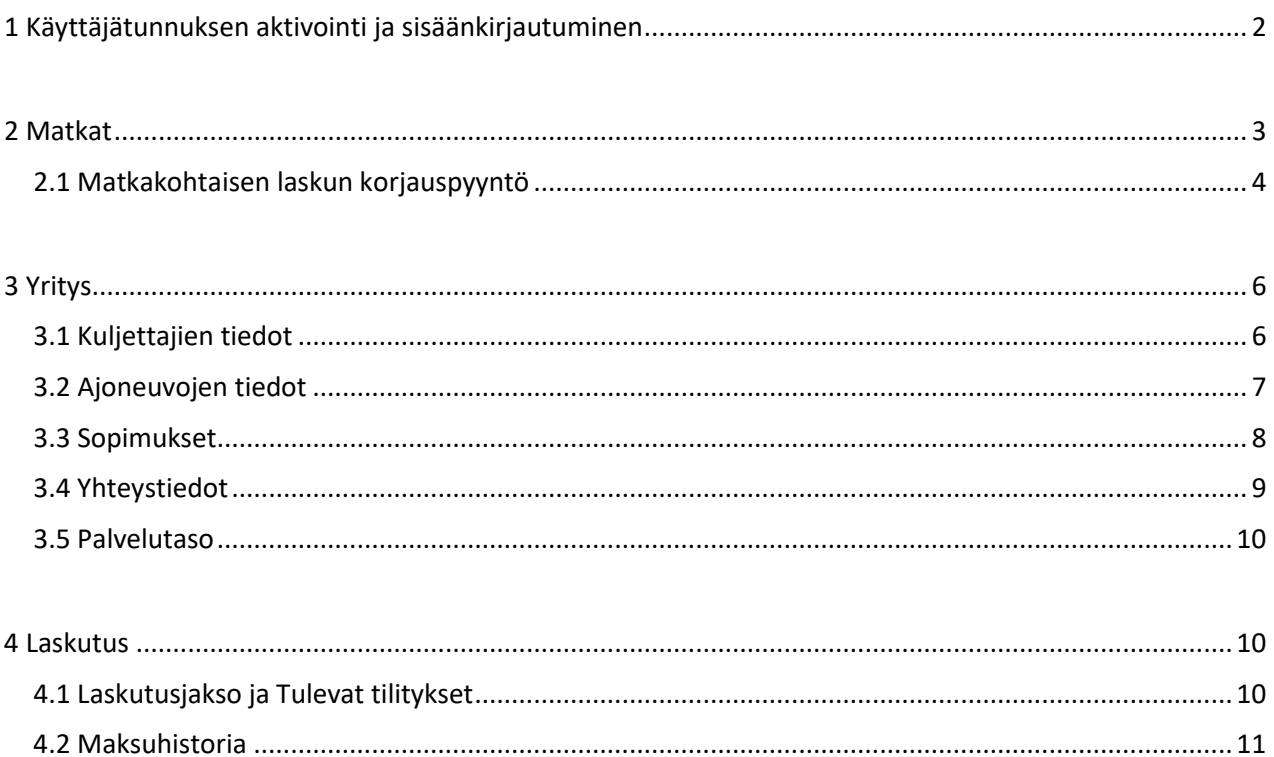

## <span id="page-1-0"></span>1 Käyttäjätunnuksen aktivointi ja sisäänkirjautuminen

#### **Olet saanut sähköpostiisi kutsun liittyä Liikennöitsijä -ohjelman käyttäjäksi.**

- ●Avaa sähköpostiviesti ja klikkaa siitä löytyvää linkkiä. Saat esiin Tilin rekisteröinti lomakkeen.
- ●Täytä lomakkeen tiedot: oma nimi ja haluamasi salasana riveille "Salasana" ja "Vahvista salasana". Sähköpostiosoite on esitäytetty.
- ●Klikkaa **Rekisteröi** -painiketta.

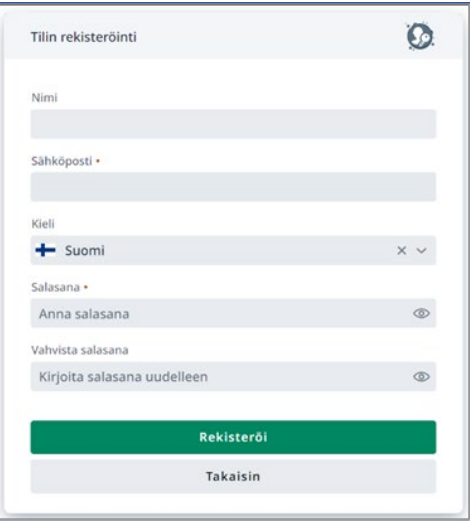

- ●Saat uuden sähköpostiviestin käyttäjätunnuksen varmentamiseksi.
- ●Avaa sähköpostiviesti ja valitse painike, jolla voit todentaa tilisi.
- ●Pääset nyt kirjautumaan ohjelmaan. Tilin rekisteröinti tehdään vain ensimmäisellä kerralla.

#### **Sisäänkirjautuminen**

- ●Avaa Internet-sivu: [manage.attracs.com.](https://auth.attracs.com/)
- ●Klikkaa SÄHKÖPOSTI ja SALASANA -riviä.

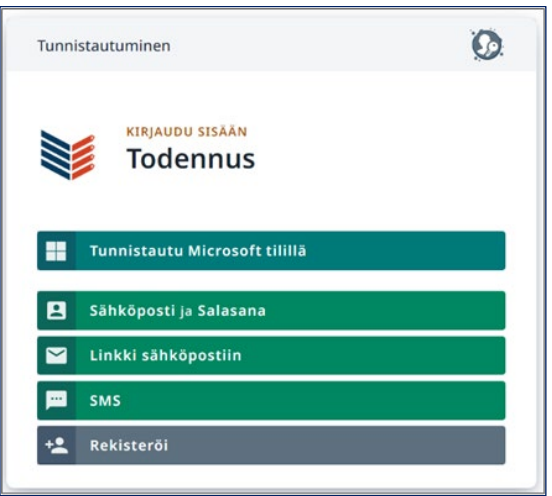

- ●Kirjoita lomakkeeseen sähköpostiosoite ja salasana.
- ●Valitse **Kirjaudu** -painike.

#### **Saat näytölle Manage -hallintaikkunan, josta näet omat tietosi sekä käytössäsi olevat sovellukset.**

●Voit valita kielen: suomi, ruotsi, englanti.

- ●Voit ilmoittaa puhelinnumerosi ja yhdistää sen käyttäjätietoihin klikkaamalla YHDISTÄ -painiketta. Näin myös tekstiviestillä kirjautuminen on mahdollista.
- ●**Omat Organisaationi** -otsikon alla näet sen organisaation tiedot, jonka jäsen olet.
- ●Näet ne sovellukset, joihin sinulla on käyttöoikeus.
- ●Valitse listasta **Liikennöitsijä**.

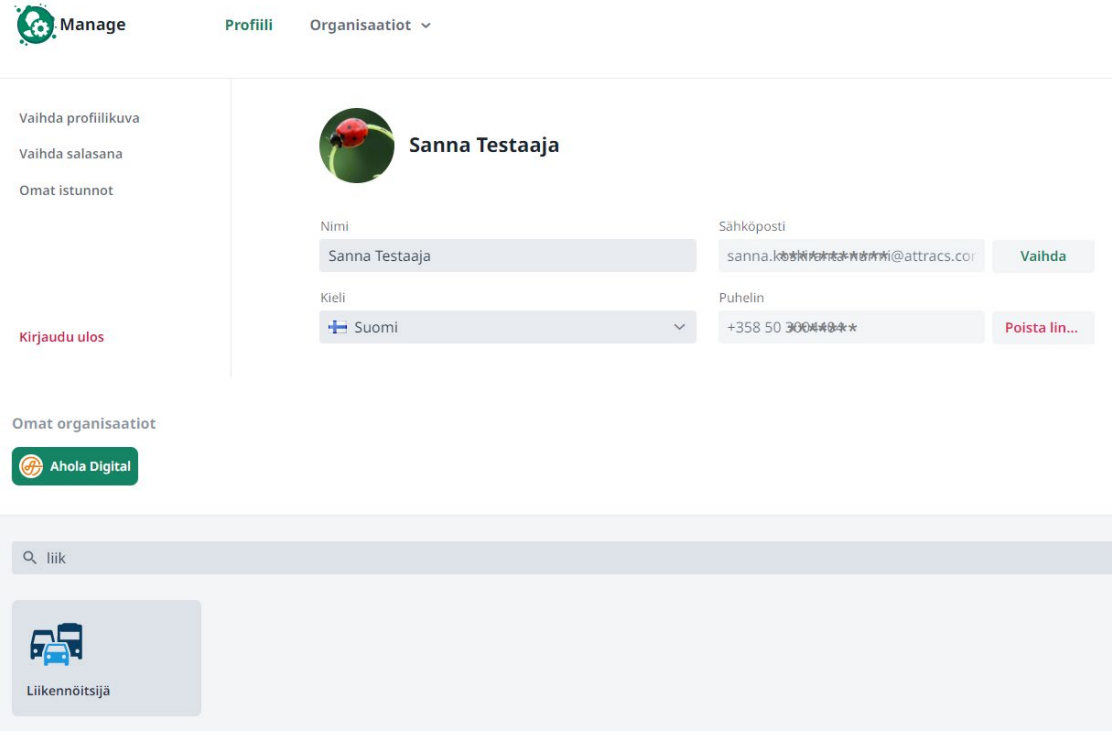

## <span id="page-2-0"></span>2 Matkat

**Kirjautumisen jälkeen ohjelma avautuu suoraan Matkat -näkymään.**

- **Sivun yläosasta löytyvät hakutoiminnot**. Voit tehdä hakuja eri suodattimien avulla.
- **Sivun keskiosassa** näkyvät suodattimien avulla haetut matkalaskut.
- **Sivun alaosassa** näkyy lyhyt yhteenveto ajetuista kuljetuksista, asiakasmääristä, asiakastyypeistä ja rahasummista sekä kuljettajien saamat tähtiarviot.

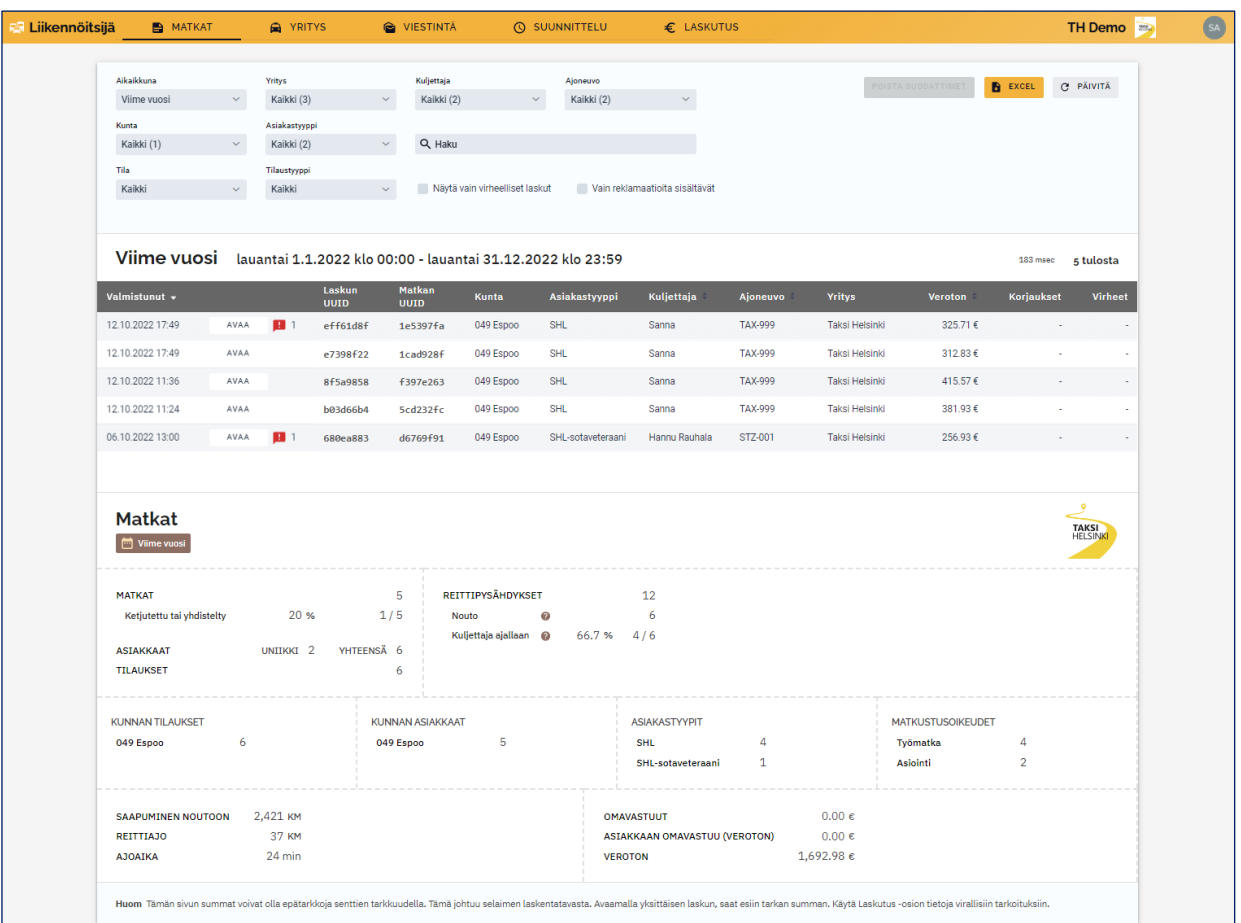

## <span id="page-3-0"></span>2.1 Matkakohtaisen laskun korjauspyyntö

Kustakin matkasta muodostuu oma lasku heti, kun kuljettaja kuittaa matkan suoritetuksi omassa sovelluksessaan. Matkan laskuun voi tehdä korjauspyynnön, jos laskutusjaksoa ei ole suljettu.

#### **Mikäli matkan laskussa on virhe, voit pyytää korjausta Matkat -valikossa.**

- Etsi korjattava lasku suodattimien avulla.
- Jos kuljettaja raportoi virheellisestä laskusta, pyydä Laskun UUID koodin 8 ensimmäistä merkkiä Kuljettaja mobiilisovelluksesta (Matkahistoria --> Avaa matka --> Näytä laskutiedot).
- Valitse Liikennöitsijä ohjelmassa laskuriviltä **Avaa** -painike.

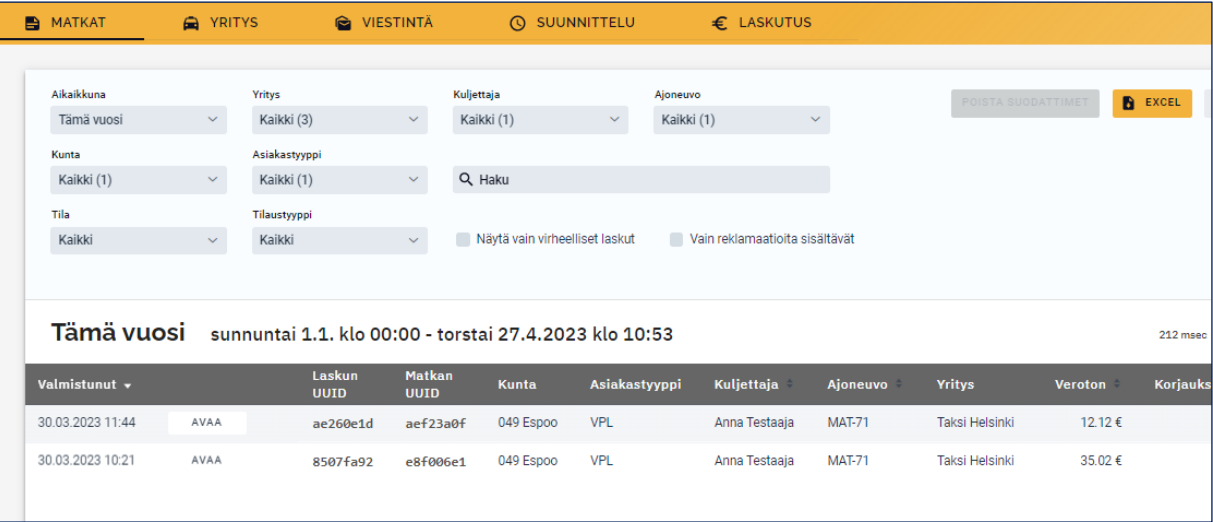

● Saat näytölle matkan yksityiskohtaiset laskutiedot. Valitse **"Tee korjaus"** -painike.

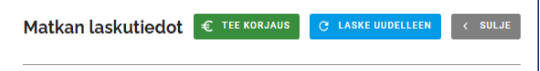

- Laskukorjauslomakkeella näet voimassa olevan sopimuksen ja voit tehdä hinta- ja/tai alv-korjauksen. **Valitse syy korjaukselle sekä kirjoita perustelu viesti-kenttään.**
- Valitse **Tallenna** -painike.

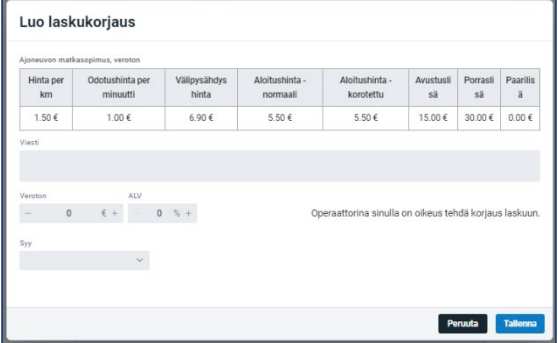

**Laskun korjauspyyntö on nyt lähetetty**.

**Näet odottavat korjauspyynnöt Raportit-sivun laskulistauksessa**. Korjaukset sarakkeessa näkyvä numeromerkintä osoittaa, kuinka monta korjauspyyntöä ko. laskulle on tehty.

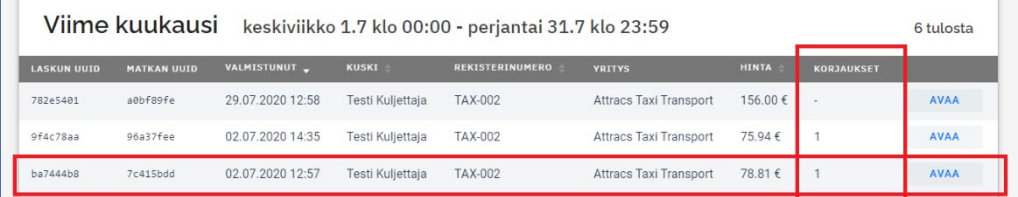

- Avatussa laskussa näet korjauspyyntösi ja tekstin **"Odottaa hyväksyntää".**
- Laskujen tarkistaja saa viestisi omaan järjestelmäänsä ja joko hyväksyy tai hylkää pyynnön.
- Kun laskun korjauspyyntö on käsitelty, näet avatun laskun tiedoissa tekstin **"Hyväksytty"** tai **"Hylätty".**

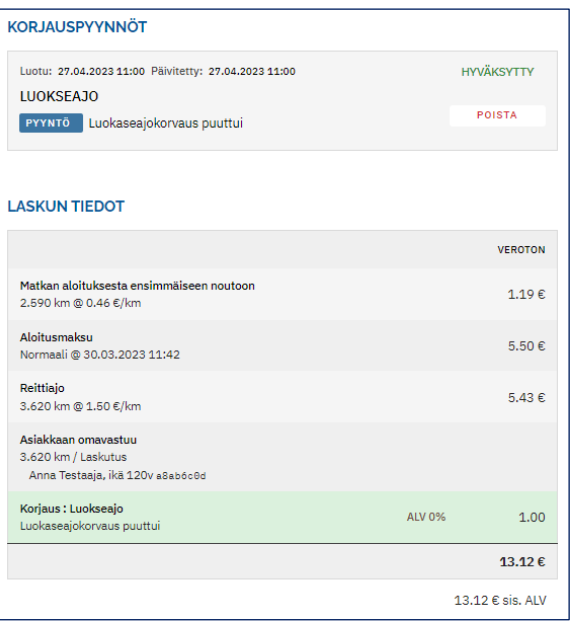

## <span id="page-5-0"></span>3 Yritys

Yrityksen tiedot on jaoteltu seuraavasti:

- 1. Kuljettajat,
- 2. Ajoneuvot,
- 3. Sopimukset
- 4. Yhteystiedot
- 5. Palvelutaso
- 6. Tiedot.

## <span id="page-5-1"></span>3.1 Kuljettajien tiedot

### **Kuljettajat -välilehdellä voidaan lisätä, muokata ja poistaa kuljettajien tietoja.**

Tiedot tarvitaan, jotta kuljettaja voi kirjautua Kuljettaja -sovellukseen, vastaanottaa tarjouksia ja suorittaa ajoja.

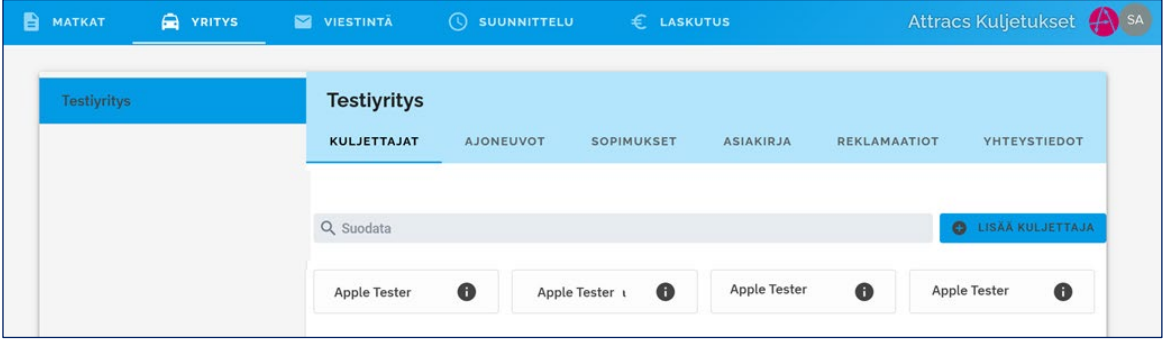

#### **Kuljettajan lisääminen**

- Klikkaa **Lisää kuljettaja** -painiketta hakukentän jäljessä.
- Täytä avautuvaan lomakkeeseen tarvittavat tiedot. Pakolliset tiedot on merkitty pienellä pallolla (Hetu ei ole pakollinen tieto).
- Puhelinnumero TAI sähköposti on pakollinen tieto, jotta kuljettaja voi kirjautua Kuljettajan ajosovellukseen.

#### ● **Tallenna valmis lomake.**

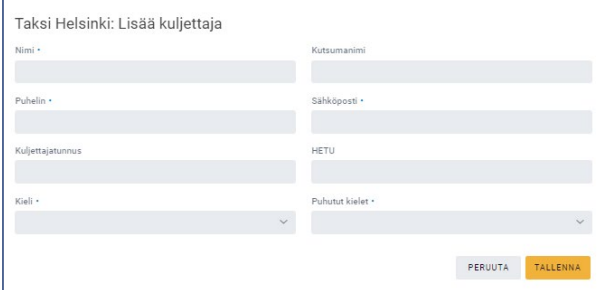

#### **Kuljettajan tietojen muokkaus tai poisto**

- Avaa Kuljettajat -välilehti.
- Kuljettajan tietoja voi tarkastella klikkaamalla nimen perässä olevaa info -kuvaketta.
- Saat esiin kuljettajan tietolomakkeen.
- **Tietojen muokkaaminen**  klikkaa lomakkeen yläreunan **Kynä** -kuvaketta.
- Muokkaa tiedot ja valitse **Tallenna** -painike.
- **Tietojen poistaminen** klikkaa Roskakori -kuvaketta.
- Vahvista kuljettajan poistaminen valitsemalla **Poista**-painike tai palaa takaisin valitsemalla **Peruuta** -

#### painike.

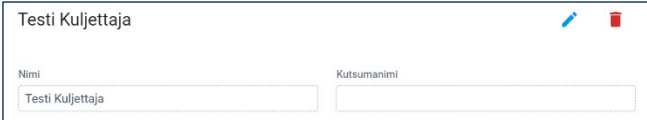

## <span id="page-6-0"></span>3.2 Ajoneuvojen tiedot

**Ajoneuvot -välilehdeltä löytyy kaikki yrityksen kuljetuksissa käytettävät ajoneuvot.**

**Uudelle ajoneuvolle täytyy tehdä myös uusi sopimus. Ajoneuvon voi lisätä siihen ajoneuvoluokkaan, johon yrityksellä on hyväksytty sopimus.**

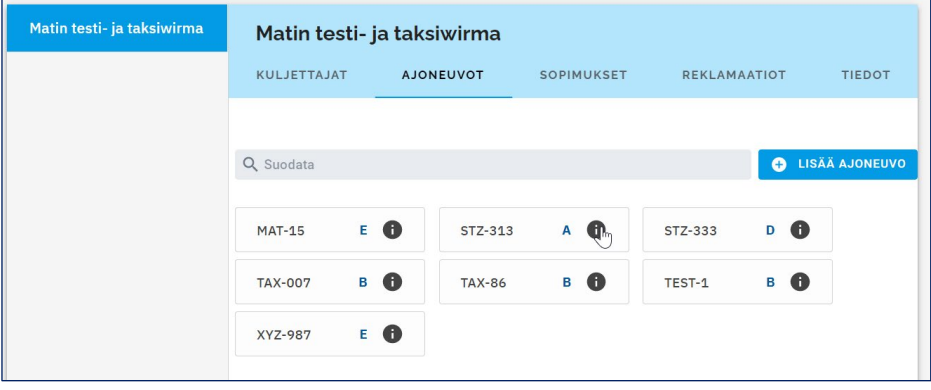

- Valitse YRITYS -valikko ja AJONEUVOT -välilehti.
- Valitse **Lisää ajoneuvo** -painike.
- Täytä ajoneuvon ominaisuudet avautuvaan lomakkeeseen.
- Valitse **Tallenna** -painike.

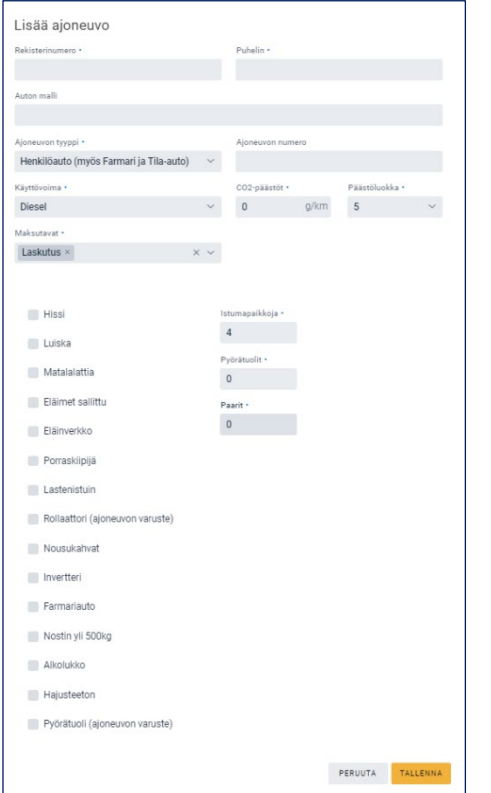

**Ajoneuvon tietojen muokkaaminen tai poistaminen:**

- Etsi haluamasi ajoneuvon tiedot rekisteritunnuksen perusteella.
- Klikkaa rekisterinumero -tiedon perässä olevaa **Info** -kuvaketta.
- Saat esiin ajoneuvolle määritetyt tiedot.
- Ajoneuvotietojen muokkaamiseen pääset klikkaamalla **Kynä** -kuvaketta. Kaikkia tietoja ei voi muokata.
- Muokkaa tiedot ja valitse **Tallenna** -painike.
- Ajoneuvotietojen poistaminen tapahtuu klikkaamalla **Roskakori** -kuvaketta lomakkeen oikeassa yläkulmassa.

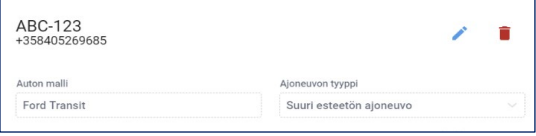

### <span id="page-7-0"></span>3.3 Sopimukset

#### **Taksi Helsingin autoilijapalvelut lisää yritys- ja ajoneuvokohtaiset sopimukset.**

Jokaisella ajoneuvolla on oltava voimassa oleva sopimus, jotta autolle voidaan tehdä kuljetustarjouksia.

Voimassa olevat ajoneuvokohtaiset sopimukset löytyvät **Sopimukset** -välilehdeltä, valitsemalla rivin oikeassa päädyssä olevaa "info" -painike.

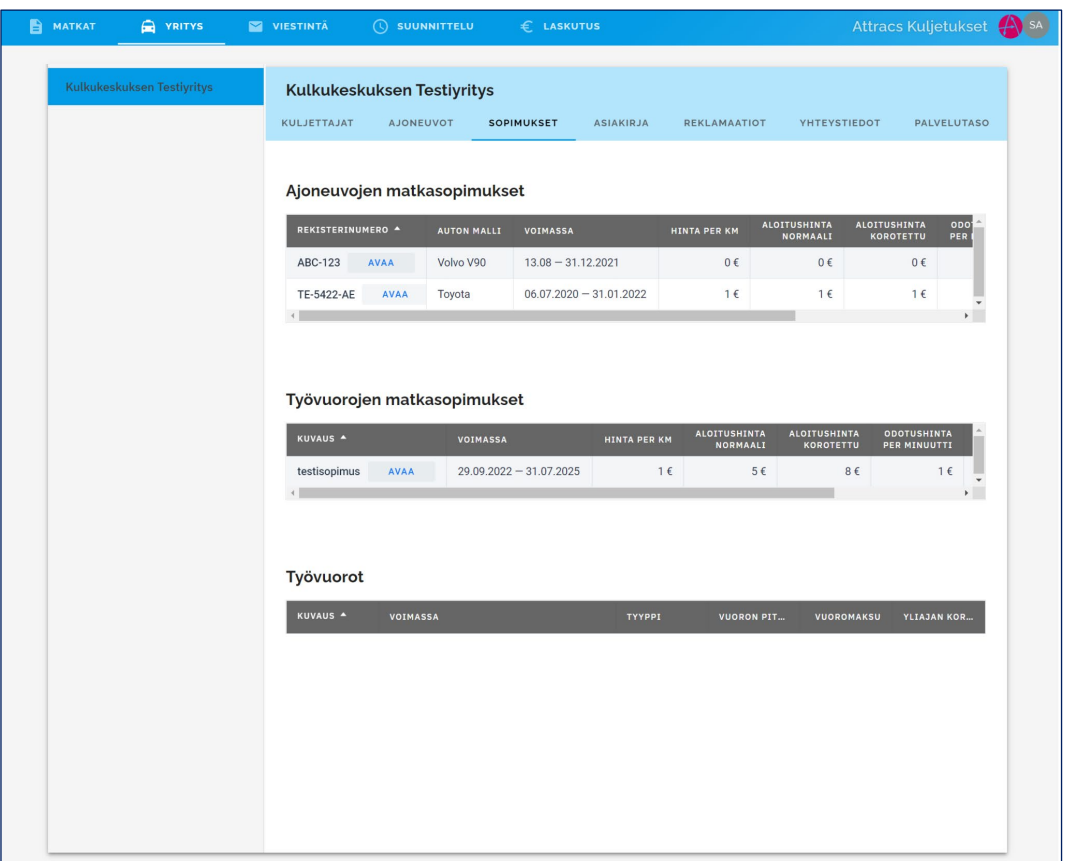

## <span id="page-8-0"></span>3.4 Yhteystiedot

**Tiedot -välilehdellä on mm. yrityksen puhelin- ja osoitetiedot sekä pankkiyhteystiedot. Voit tarkastella tai muokata yrityksen tietoja.**

- Tietojen muokkaaminen valitse **Muokkaa yritystä** -painiketta.
- Saat yrityksen tietolomakkeen, johon voit tehdä muokkaukset.
- Valitse lopuksi **Tallenna** -painike.

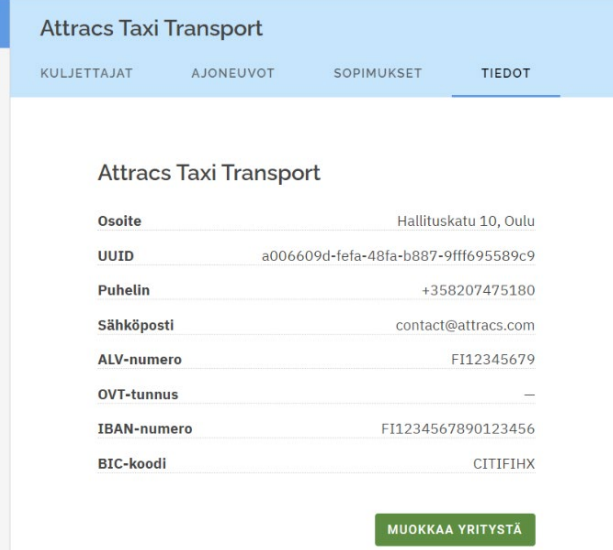

### <span id="page-9-0"></span>3.5 Palvelutaso

Palvelutaso-välilehdellä voidaan eri ajanjaksoilla tarkastella ajoneuvokohtaisesti hylättyjä tarjouksia ja tehtyjen matkojen määriä.

## <span id="page-9-1"></span>4 Laskutus

Laskutus -osiosta löydät välilehdet: Tulevat ja Maksuhistoria.

### <span id="page-9-2"></span>4.1 Laskutusjakso ja Tulevat tilitykset

Avoimena olevat matkalaskut, jotka tulevat seuraavaan tilitykseen mukaan. Välilehden yläosasta näet laskutusvälin pituuden sekä ajanjakson, jolta avoimet matkalaskut ovat kertyneet. Laskutusjakso voi sisältää myös vanhempia aiemmin hyväksymättömiä laskuja, esimerkiksi korjauksen hyväksyntää odottavia.

**Avoimet laskut** - laskuttamattomat yksittäiset matkalaskut.

**Avoimet korjaukset -** Mahdolliset käsittelemättömät laskujen korjauspyynnöt näkyvät tässä. Näet laskujen lukumäärän sekä niiden summan.

Tulevat -välilehden laskutiedot päivittyvät sitä mukaa, kun kuljettajat saavat kuitattua matkoja suoritetuksi.

**Lataa** -painikkeesta voit ladata sen hetkisen tilanteen raportin, Yritysraportti PDF tai Excel -muodossa. Raportissa näkyy samat tiedot kuin näytön yhteenvedossa.

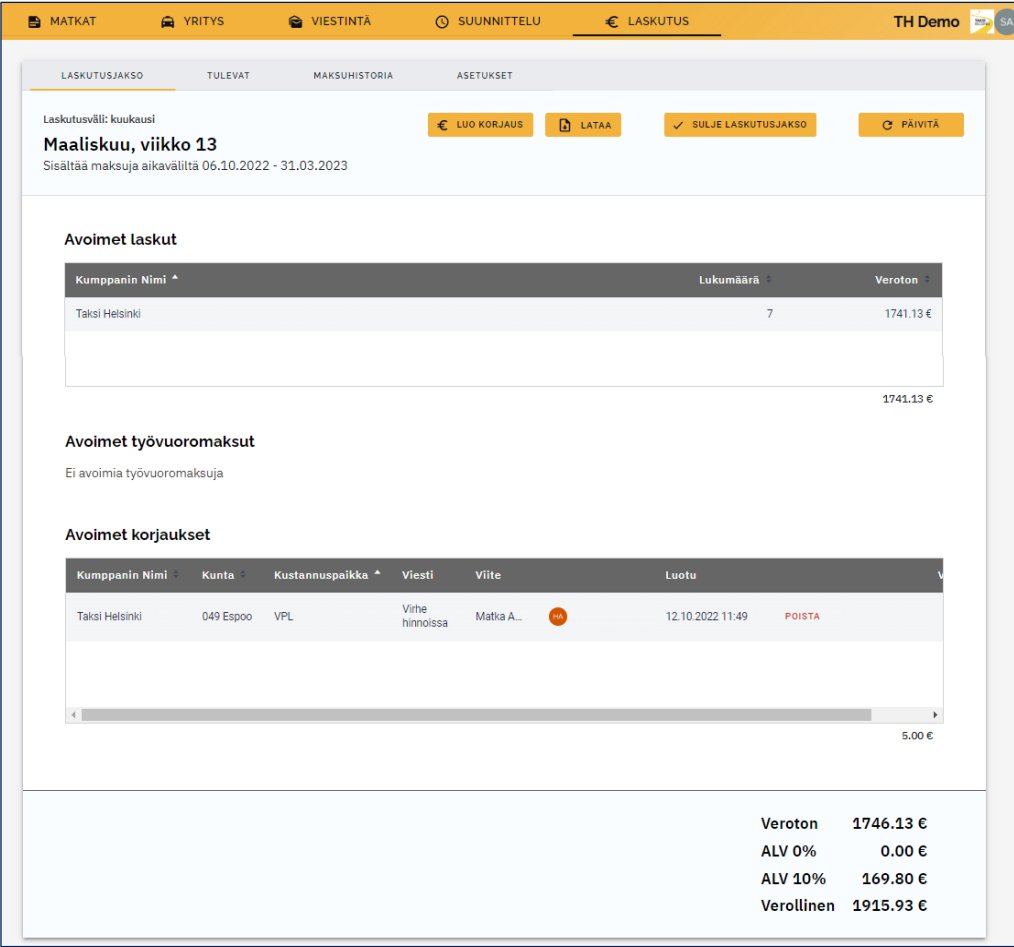

## <span id="page-10-0"></span>4.2 Maksuhistoria

Maksuhistoria -välilehdeltä näet listauksen aiemmista laskuista. Ne ovat listattuna aikajärjestyksessä. Voit ladata maksuhistorian dokumentit sekä tarkistaa laskuun liittyvät lokitapahtumat Lisätiedoista.

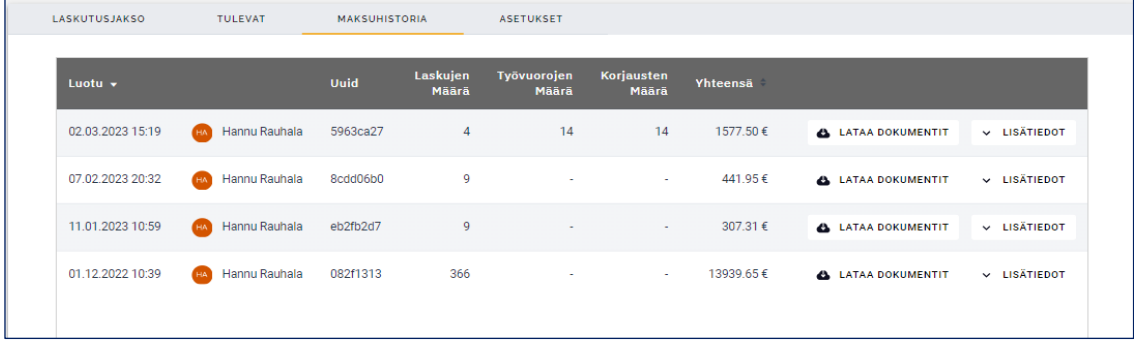